# **Toshiba Portege**

# **X30-F, Tecra X40-F и Tecra X50-F**

# **Кратко ръководство на потребителя**

# **I. ВКЛЮЧЕНО В ОПАКОВКАТА**

- 1. Прочете тези инструкции за употреба внимателно, за да избегнете повреда на това устройство, материални щети или наранявания.
- 2. Разопаковайте внимателно компютъра си, като внимавате да запазите кутията и опаковъчните материали за бъдеща употреба.
- 3. Уверете се, че всички изброени елементи са налични:
- Персонален преносим компютър
- USB-C™ към Ethernet LAN адаптер
- USB-C™ към VGA адаптер
- USB-C™ към HDMI™/VGA адаптер за пътуване
- USB-C™ към VGA/LAN адаптер (наличен само при определени модели и варира в зависимост от модела, който сте закупили)
- AC адаптер и кабел за захранване (2-pin адаптер/кабел или 3-pin адаптер/кабел)
- Кърпа за почистване (налична само при определени модели)

# **II. ХАРДУЕРНИ КОМПОНЕНТИ**

#### 1. **Изглед при отворен компютър**

#### **1.1 Изглед при отворен компютър при PORTEGE X30-F/TECRA X40-F**

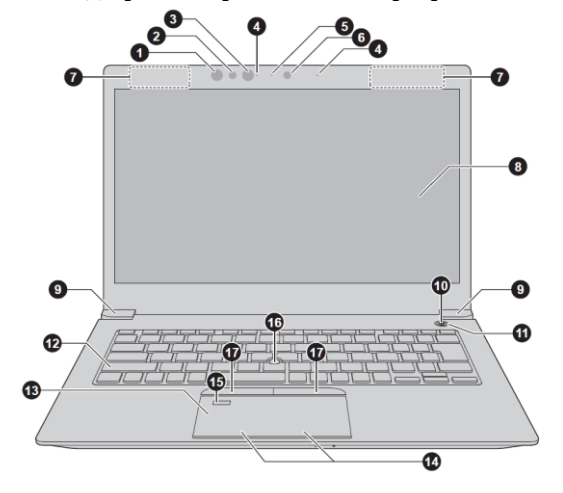

# **1. Инфрачервен LED\*:**

Когато Windows Hello е включен, инфрачервеният LED мига.

#### **2. Сензор за лицево разпознаване\*:**

Ако тази опция е налична при вашия компютър, операционната система запазва изображението на лицето ви и чрез него може да се впишете и да влезете в компютъра.

#### **3. Инфрачервен LED\***

Когато Windows Hello е включен, инфрачервеният LED мига.

- **4. Микрофони\***
- **5. Уеб камера LED \***

Когато уеб камерата работи, инфрачервеният LED свети.

**6. Уеб камера\*:**

Чрез нея може да снимате видеа, да правите снимки и да провеждате видео чатове и конференции.

- **7. Антени за безжична комуникация (не са показани)** В зависимост от конфигурацията на компютъра една от двете
	- антени е вградена в него:
		- Wireless LAN/Bluetooth®
		- Wireless WAN/Wireless LAN/Bluetooth®

# **8. Дисплей**

33.8 см (13.3") или 35.6 см (14.0") LCD дисплей, който в зависимост от модела на компютъра може да има една от следните резолюции:

- HD, 1366 хоризонтални x 768 вертикални пиксели
- FHD, 1920 хоризонтални x 1080 вертикални пиксели
- **9. Панти на дисплея**
- **10. Бутон за захранване**
- **11. LED светлина на бутона за захранване:** обикновено свети в бяло, когато компютърът е включен.
- **12. Клавиатура**
- **13. TouchPad (Тъчпад)**
- **14. Бутони за управление на TouchPad (Тъчпад)**
- **15. Сензор за пръстови отпечатъци\***

Чрез този сензор може да се регистрирате и да влизате с пръстов отпечатък в Windows Hello.

**16. AccuPoint**

Уред, който е разположен в центъра на клавиатурата и който се използва за управление на курсора.

# **17. Бутони за управление на AccuPoint**

Бутони за управление, които се намират под клавиатурата и ви позволяват да избирате елементи от менюто или да манипулирате текст и графики означени от курсора.

*\* Налични само при някои модели.*

# **1.2 Изглед при отворен компютър при PORTEGE TECRA X50-F**

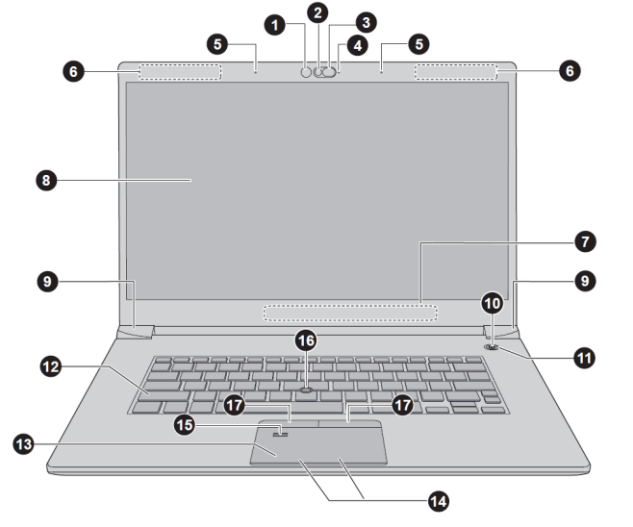

#### **1. Инфрачервен LED\*:**

Когато Windows Hello е включен, инфрачервеният LED мига.

**2. Уеб камера\*:**

Чрез нея може да снимате видеа, да правите снимки и да провеждате видео чатове и конференции.

# **3. Капаче на уеб камера\***

Плъзнете капачето наляво, за да сте сигурни, че камерата е покрита.

#### Когато уеб камерата работи, инфрачервеният LED свети. **5. Микрофони\***

**4. Уеб камера LED \***

**6. Антени за безжична комуникация (безжичен WAN) (не се показани)\*** В зависимост от конфигурацията на компютъра една от изброените

антени е вградена в него:

- Wireless LAN/Bluetooth®
- Wireless WAN/Wireless LAN/Bluetooth®
- **7. Антени за безжична комуникация (безжичен WAN) (не се показани)**

# **8. Дисплей**

39.6 cm (15.6") LCD дисплей, който е конфигуриран с една от следните резолюции според компютъра, който сте закупили:

- UHD, 3840 хоризонтални x 2160 вертикални пиксели
- **FHD, 1920 хоризонтални х 1080 вертикални пиксели**
- **9. Панти на дисплея**
- **10. Бутон за захранване**
- **11. LED светлина на бутона за захранване:** обикновено свети в бяло, когато компютърът е включен.
- **12. Клавиатура**
- **13. TouchPad (Тъчпад)**
- **14. Бутони за управление на TouchPad (Тъчпад)**
- **15. Сензор за пръстови отпечатъци\***

Чрез този сензор може да се регистрирате и да влизате с пръстов отпечатък в Windows Hello.

**16. AccuPoint**

Уред, който е разположен в центъра на клавиатурата и който се използва за управление на курсора.

# **17. Бутони за управление на AccuPoint**

Бутони за управление, които се намират под клавиатурата и ви позволяват да избирате елементи от менюто или да манипулирате текст и графики означени от курсора.

*\* Налични само при някои модели.*

# 2. **Изглед отпред при затворен компютър**

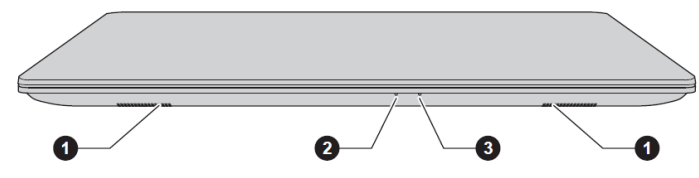

#### **1. Стерео високоговорители**:

Излъчват звук, генериран от вашия софтуер, както и звукови аларми, като например аларма за изтощена батерията.

# **2. DC in/Индикатор за батерията**

- Примигва в червено Батерията е изтощена и за да продължите да използвате компютъра трябва да свържете захранването.
- Свети в червено AC адаптера е включен и батерията се зарежда.
- Свети в бяло AC адаптера е включен и батерията е напълно заредена.
- Примигва в бяло проблем с компютъра. Изключете AC адаптера за няколко секунди, след това го включете отново. Ако продължи да работи некоректно, свържете се с вашия търговец.
- Не свети При всяко друго състояние, индикаторът не свети.
- **3. Индикатор за захранване:** обикновено свети в бяло, когато компютърът е включен.
- 3. **Изглед отляво**  $\boxed{\text{mod } 0 \rightleftharpoons \text{mod } 0}$ **FOR THE OFF** 264
- **1. Слот за защитен кабел против кражба**
- **2. Universal Serial Bus (USB 3.1 Gen1) порт**
- **3. Порт за слушалки/микрофон**
- **4. Слот за SIM карта\***

*\* Налични само при някои модели.*

#### 4. **Изглед отдясно**

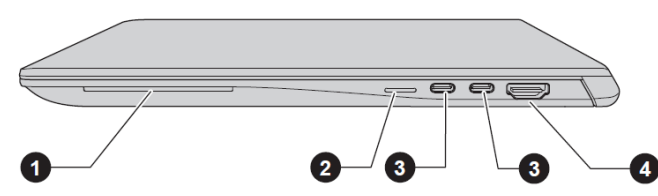

- **1. Слот за Smart Card\***
- 2. **Слот за външни носители на памет** Този порт поддържа следните устройства:
	- $SD<sup>™</sup>$  карта
	- SDHC™ карта
	- SDXC™ карта
- **3. Thunderbolt™ 3/USB Type-C™ порт:** 
	- Тези два порта поддържат Thunderbolt™ 3, USB 3.1 Gen2, USB предаване на данни, Video output (може да бъде включено и аудио) и USB Power Delivery.
	- За да заредите батерията на компютъра, моля поставете захранващия адаптер в този порт. Винаги използвайте адаптера включен в комплекта с компютъра или адаптер, който е препоръчан от Dynabook. Употребата на неправилен адаптер може да доведе до пожар или сериозни наранявания.
- *\* Налични само при някои модели.*
- 5. **Изглед отзад**
- **1. Вентилация:** помага на процесора да не прегрее.
- 6. **Изглед отдолу**
- **1. Вентилация**
- **2. Високоговорители**

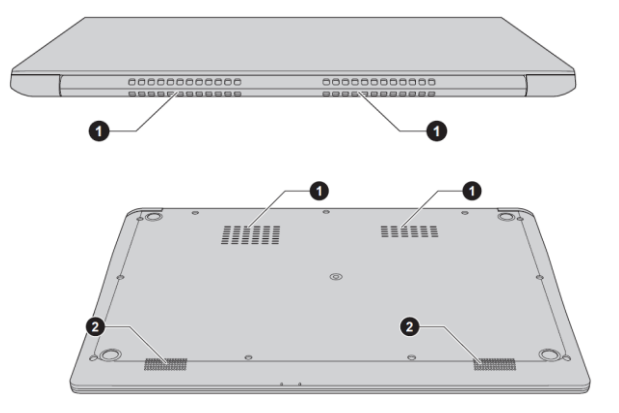

- **III. РАБОТА С КОМПЮТЪРА**
- Когато искате да зареди батерията или да използвате компютъра на ток трябва да свържете захранващия адаптер към него и да сложите щепсела на адаптера в ел. контакт.
- Променливотоковият адаптер автоматично се регулира за напрежение между 100 и 240 волта и честота от 50 или 60 херца, позволявайки ви да използвате компютъра в почти всяка държава.
- **Винаги използвайте адаптера включен в комплекта с компютъра** или адаптер, който е препоръчан от Dynabook. В противен случай рискувате да се нараните сериозно или може да предизвикате пожар.
- Никога не включвайте адаптера в ел. контакт с различно от посоченото на адаптера напрежение и честота. В противен случай има риск от токов удар, сериозно повреждане на компютъра или сериозно нараняване.
- Не използвайте 3-pin към 2-pin щепсел за преобразуване.
- Като общо предписание, препоръчваме да не докосвате метални предмети с щепсела.
- Никога не слагайте адаптера или компютъра върху дървени или други повърхности, които могат да се повредят от висока температура, тъй като адаптерът и компютърът стават горещи по време на употреба.
- Поставете компютъра върху твърда, равна повърхност, която не се влияе от топлина и която не е запалима.

**4. HDMI™ out порт**

#### 1. **Включване на захранването**

1. Включете захранващия кабел към AC адаптера.

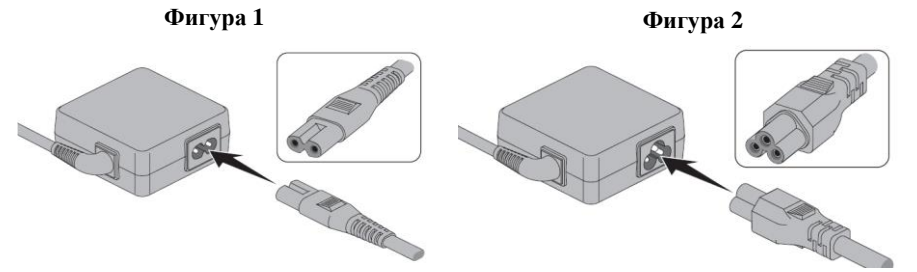

**Фигура 1**: 2-pin адаптер/кабел **Фигура 2**: 3-pin адаптер/кабел

**Бележка**: Един от двата вида, 2-pin или 3-pin адаптер/кабел, ще бъде включен в комплекта на компютъра, в зависимост от модела.

- 1. Включете захранващия кабел в електрически контакт.
- 2. Свържете DC конектъра на AC адаптерa към Thunderbolt™ 3 или USB Type-C™ порт на компютъра – индикаторът за DC IN/Battery на компютъра ще светне. Може да свържете захранващия кабел и чрез USB Type-C™ адаптер (включен при доставка при някои модели).
	- **1. Thunderbolt™ /USB Type-C™ порт**
	- **2. DC конектор на захранващия кабел**

#### 2. **Отваряне на капака на дисплея**

Капака на дисплея може да се отваря в широк диапазон от ъгли, за постигане на оптимален ъгъл на гледане.

Докато държите с една ръка долната част на компютъра, с другата вдигнете капака на дисплея.

#### **Важно:**

- Недейте да отваряте капака прекалено силно и прекалено назад.
- Не вдигайте компютъра за капака. Не го носете хванат за капака.
- Не затваряйте компютъра, ако между клавиатурата и капака има химикалки, моливи или други предмети.

▪ Не използвайте излишна сила при отваряне и затваряне на компютъра.

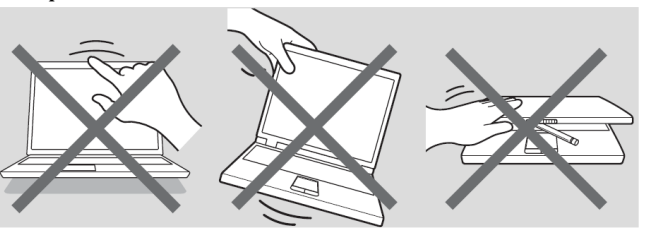

3. **Включване на компютъра** Отворете капака на дисплея и натиснете бутонa за захранване **(1).**

Появява се стартовият екран на Windows. Следвайте инструкциите върху екрана, за да инсталирате операционната

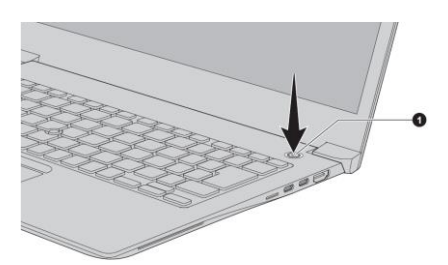

система. Недейте да изключвате компютъра, докато се инсталира.

#### 4. **Изключване на компютъра**

Може да изключите захранването като поставите компютъра в режим Хибернация или Сън или като го изключите. Изключете

компютъра като натиснете Старт меню ( $\blacksquare$ ), изберете след това Изключване (Shut down). За да поставите компютъра в

режим Сън, натиснете Старт меню ( $\blacksquare$ ), изберете $\cup$ , а след това режим Сън (Sleep). За да поставите компютъра в режим

Хибернация, натиснете Старт меню ( $\blacksquare$ ), изберете  $\cup$ , а след това режим Хибернация (Hibernate).

- 
- Ако не можете да изключите захранването на компютъра от операционната система, натиснете и задръжте бутона за захранването докато компютърът изгасне.

# 5. **Работа с TouchScreen (Тъчскрийн)**

Някои модели компютри поддържат функцията за управление чрез докосване на екрана.

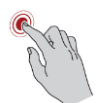

**Докосване:** Докоснете веднъж, за да активирате приложение или друг елемент.

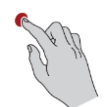

**Докосване и задържане**: Докоснете и задръжте пръста си за няколко секунди, за да получите повече информация за дадената икона, меню и тн. или за да влезете в специфично меню.

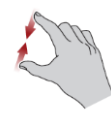

**Свиване и раздалечаване на пръстите:** Движете двата пръста един към друг или ги раздалечете един от друг. Това ще ви покаже различни нива на информация или визуално увеличаване и намаляване.

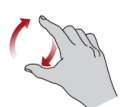

**Завъртане:** Сложете двата си пръста върху дадено нещо на екрана и го завъртете в посоката в която въртите ръката си.

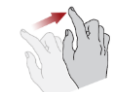

**Плъзване**: Плъзнете пръста си по екрана, за да навигирате това което виждате.

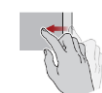

**Плъзване от единия към другия край на екрана:** плъзнете бързо пръста си от единия край на екрана, без да правите пауза. − **Плъзгане от левия край на екрана:** показва всички скоро отваряни приложения.

- − **Плъзване от десния край на екрана:** отваря Action Center.
- − **Плъзване от горния край на екрана**: виждате заглавията на приложенията.
- − **Плъзгане от долния край на екрана:** виждате Task bar като приложения.

# 6. **Работа с Touch Pad**

**Тъчпадът в предната част на компютъра може да поддържа следните жестове:**

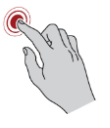

**Докосване:** Докоснете веднъж, за да активирате приложение или друг елемент.

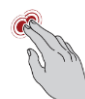

**Докосване с два пръста:** Докоснете с два пръста, за да се появи екранно меню или други функции, в зависимост от софтуера, който използвате (подобно на десен бутон на мишката).

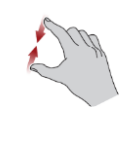

**Свиване и раздалечаване на пръстите:** Движете двата пръста един към друг или ги раздалечете един от друг. Това ще ви покаже различни нива на информация или визуално увеличаване и намаляване.

**Превъртане с два пръста:** Докоснете с два пръста и ги движете хоризонтално или вертикално по Тъчпада. Това движение ви позволява да изпълнявате превъртане на страница (Scroll).

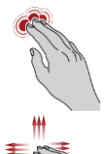

**Докосване с три пръста:** Отваря прозореца за Търсене.

**Превъртане с три пръста:** поставете три пръста върху тъчпада и ги движете наляво, надясно, нагоре или надолу.

− **Плъзгане наляво/надясно:** сменяне на отворените приложения.

- − **Плъзгане нагоре:** виждате всичките си отворени скоро приложения.
- − **Плъзгане надолу:** виждате десктопа си.

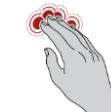

**Докосване с четири пръста:** Отваря на Action Center.

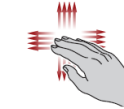

**Превъртане с четири пръста:** поставете четири пръста върху тъчпада и ги движете наляво, надясно, нагоре или надолу.

− **Плъзгане наляво/надясно:** сменяне на виртуални десктопи.

- − **Плъзгане нагоре:** виждате всичките си отворени приложения.
- − **Плъзгане надолу:** виждате десктопа си.

# *\*Изброените жестове не са поддържани при всички приложения.*

# 7. **Работа с AccuPoint**

За да използвате AccuPoint, просто го бутнете с върха на пръста си в посоката, в която искате да придвижите курсора. Бутоните под него

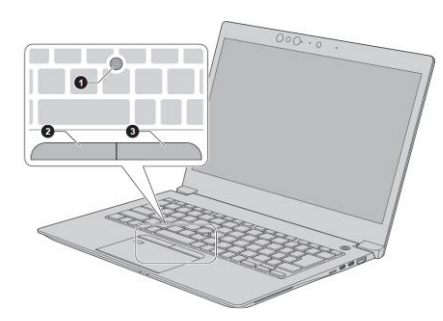

работят както работят ляв и десен клик на една обикновена мишка.

- **1. AccuPoint**
- **2. AccuPoint ляв бутон за управление**
- **3. AccuPoint десен бутон за управление**

Капачката на AccuPoint трябва да се подмени след продължителна употреба.

*\* Имайте предвид, че не всички модели са снабдени с опцията AccuPoint.*

#### 8. **Функционални бутони**

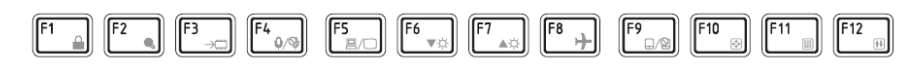

Функционалните клавиши ви помагат да активирате или деактивирате специфични функции и характеристики на компютъра си. Обикновено те се използват в комбинация с други клавиши.

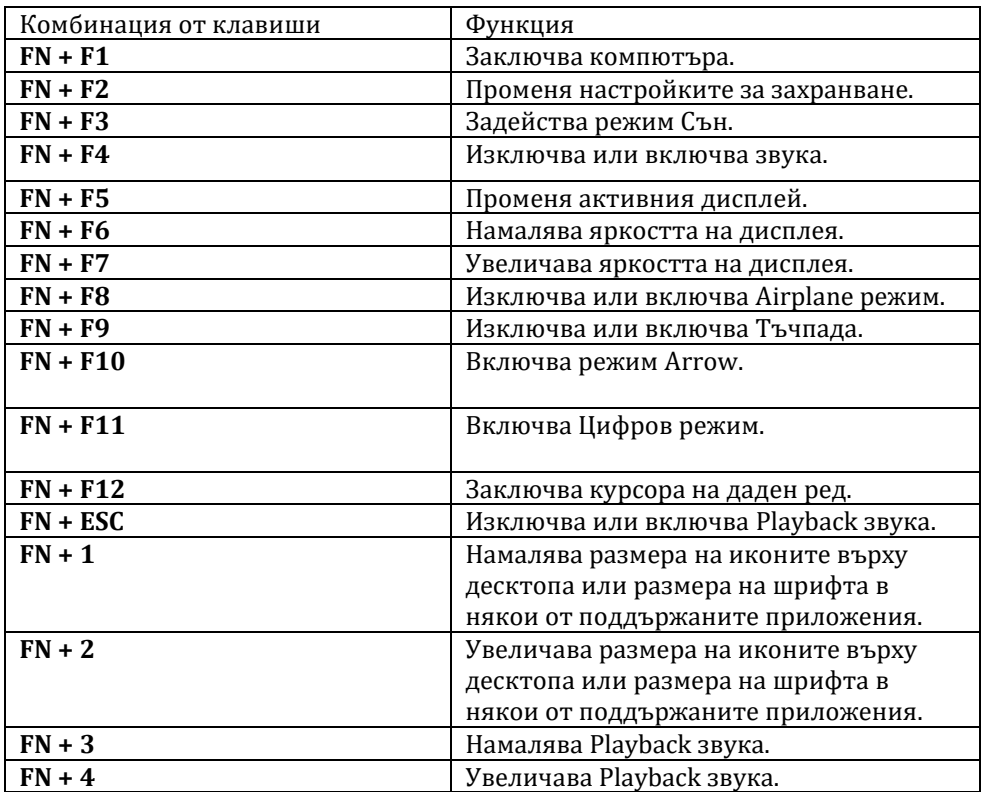

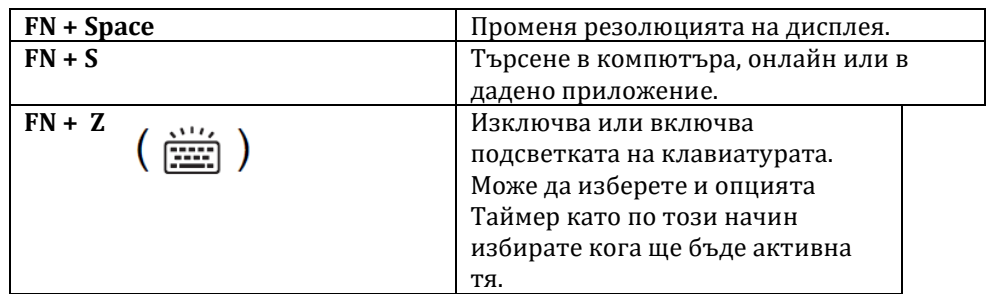

#### 9. **Windows специални клавиши**

Върху клавиатурата има два клавиша, които имат специални функции в Windows.

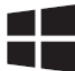

Активира Windows **Start** меню.

Този бутон има същата функция като десен бутон на мишката.

#### 10. **Работа със сензора за пръстов отпечатък**

Някои модели са оборудвани със сензора за пръстови отпечатъци с цел записване и разпознаване на пръстови отпечатъци. Леко докоснете и опрете пръста си върху сензора. По време на записването може да се наложи да докоснете и повдигнете пръста си върху

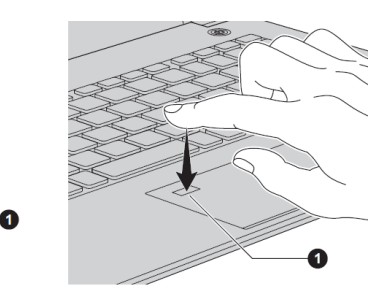

сензора многократно, докато не завършите настройката. Следвайте инструкциите на екрана, за да завършите настройката.

#### **IV. ИНСТРУКЦИИ ЗА БЕЗОПАСНОСТ**

- Поставете компютъра върху твърда и равна повърхност.
- Не поставяйте никакви предмети във или върху въздушните или други отвори на компютъра.
- Не поставяйте предмети върху захранващия адаптер или компютъра. Не ги покривайте с одеяла, завивки и тн. В противен случай има риск от пожар и може да се нараните сериозно.
- Дръжте компютъра и захранващия адаптер далеч от източници на

топлина, директна слънчева светлина, влага, твърде ниски температури или прах.

- Избягвайте продължителна употреба, когато компютъра и адаптера са в директен контакт с кожата ви (например ако компютъра е в скута ви). Продължително излагане на високата температура, която компютърът генерира по време на работа може да доведе до изгаряния на кожата ви.
- Дръжте уреда далеч от оборудване, което генерира силно електромагнитно поле, като например стерео високоговорители (различни от високоговорителите, които са свързани към компютър).
- Не излагайте този компютър на внезапни температурни амплитуди и не го дръжте в близост до уреди, които могат да променят влагата и температурата наоколо рязко.
- Не използвайте компютъра във влажна среда.
- Пазете компютъра и захранващия адаптер от удари и не ги изпускайте.
- Пазете този уред от течности и корозивни химикали.
- Ако намокрите уреда, незабавно го изключете и го оставете да изсъхне напълно. В подобни случаи препоръчваме да потърсите помощ от оторизиран техник.
- Имайте предвид, че употребата на мобилен телефон може да повлияе на аудио системата на компютъра (но не и на самия компютър). Ако използвате мобилен телефон в близост до компютъра, препоръчваме това да се случва на минимално разстояние от 30 см.
- Преди почистване на компютъра, го изключете от електрическия контакт. Почиствайте пластмасовите части на компютъра с мека кърпа, навлажнена с вода или специален препарат.
- Почиствайте дисплея с мека кърпа и специален препарат за почистване на дисплеи. Не пръскайте препарата директно върху дисплея – първо напръскайте кърпата и после почистете дисплея внимателно.
- При изключване на кабела от контакта хванете щепсела, а не кабела.
- Препоръчваме да не използвате този уред в индустриална среда (например при токово напрежение от 380 V, където се използва трифазен ток).
- Препоръчваме да не използвате този уред в медицинска, автостроителна или авиационна среда.
- С цел обща безопасност не използвайте този уред в среда с експлозивна атмосфера.
- Използвайте само предоставения от Toshiba адаптер.

# **V. РЕГУЛАТОРНА ИНФОРМАЦИЯ**

# **CE обозначение**

Този продукт е маркиран с СЕ знак в съответствие с приложимите Европейски директиви и техните изменения. Този продукт отговаря

на Директива 2014/53/ЕС на Европейския парламент и на Съвета от 16 април 2014 година за хармонизирането на законодателствата на държавите членки във връзка с предоставянето на пазара на радиосъоръжения и за отмяна на Директива 1999/5/ЕО Текст от значение за ЕИП, Директива 2009/125/ЕО на Европейския парламент и на Съвета от 21 октомври 2009 година за създаване на рамка за определяне на изискванията за екодизайн към продукти, свързани с енергопотреблението (Текст от значение за ЕИП) и на Директива 2011/65/ЕС на Европейския парламент и на Съвета от 8 юни 2011 година относно ограничението за употребата на определени опасни вещества в електрическото и електронното оборудване Текст от значение за ЕИП.

Този продукт и оригиналните му опции отговарят на стандартите за електромагнитна съвместимост и безопасност. Ако несъвместими кабели/адаптери са свързани към този уред, Dynabook не гарантира тяхната съвместимост с уреда.

Може да намерите допълнителна информация по изисквания начин от Регламент (ЕС) № 801/2013 на Комисията от 22 август 2013 година за изменение на Регламент (ЕО) № 1275/2008 по отношение на изискванията за екопроектиране към електрическото и електронното битово и офис оборудване във връзка с консумацията му на електроенергия в режим "в готовност" и режим "изключен", както и за изменение на Регламент (ЕО) № 642/2009 по отношение на изискванията за екопроектиране на телевизори текст от значение за ЕИП на [www.toshiba.eu](https://www.toshiba-energy.com/en/)

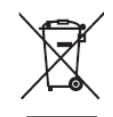

В Европейския съюз, този етикет показва съвместимост с Директива 2002/96/EC за отпадъчното електрическо и електронно оборудване (WEEE). Продуктът не трябва да се изхвърля заедно с другите домакински отпадъци, а да бъде отнесен в пункт за рециклиране.

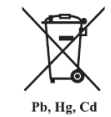

Ако включените към този продукт батерии, акумулатори и клетъчни батерии имат химическия знак Hg, Cd или Pb, това означава, че батерията е със съдържание на тежки метали. Тя не трябва да се изхвърля с домакинските отпадъци, а да бъде

отнесена в посочените за целта пунктове. Може да получите допълнителна информация тук [www.toshiba.eu/reach](http://emea.dynabook.com/generic/environmental-management/#Management-of-Chemicals)

# **Регистрация, оценка, разрешаване и ограничаването на химични вещества (REACH)**

REACH е Европейския регулаторна рамка за химичните вещества. Dynabook отговаря на всички изисквания на REACH и се ангажира да предостави информация на своите клиенти относно всички REACH

регламенти. Допълнителна информация и информация за веществата с концентрация над 0.1% (w/w) в Toshiba продукти можете да намерите на адрес: [www.toshiba.eu/reach](http://emea.dynabook.com/generic/environmental-management/#Management-of-Chemicals)

#### **Възможно съответствие с Energy Star**

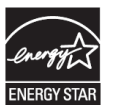

Много Toshiba продукти съответстват на ENERGY STAR изискванията. Ако вашият модел компютър съответства на тези изисквания може да го намерите тук: [www.energystar.gov](https://www.energystar.gov/productfinder/product/certified-computersDynabook)

Това е програма, която работи за намаляване на употребата на електричество и неговите странични ефекти. Поради тази причина повечето компютри на Toshiba са настроени фабрично да влизат в режим Сън след 15 минути неактивност. За да пестите енергия, препоръчваме да изключвате вашия продукт, когато не работите с него, както и през нощта и в почивните дни.

*Допълнителна информация за продукта и декларация за съответствие може да бъде намерена на: [www.polycomp.bg](https://polycomp.bg/poly/0006300131700/brand?a=%D0%9A%D0%BE%D0%BC%D0%BF%D1%8E%D1%82%D1%80%D0%B8%20%D0%9B%D0%B0%D0%BF%D1%82%D0%BE%D0%BF%D0%B8.html)*